## **Leiðbeiningar um val á áföngum í INNU**

**1. Fyrst þarf að skrá sig inn á INNU (nýju INNUNA) og smella á hnappinn** *VAL*

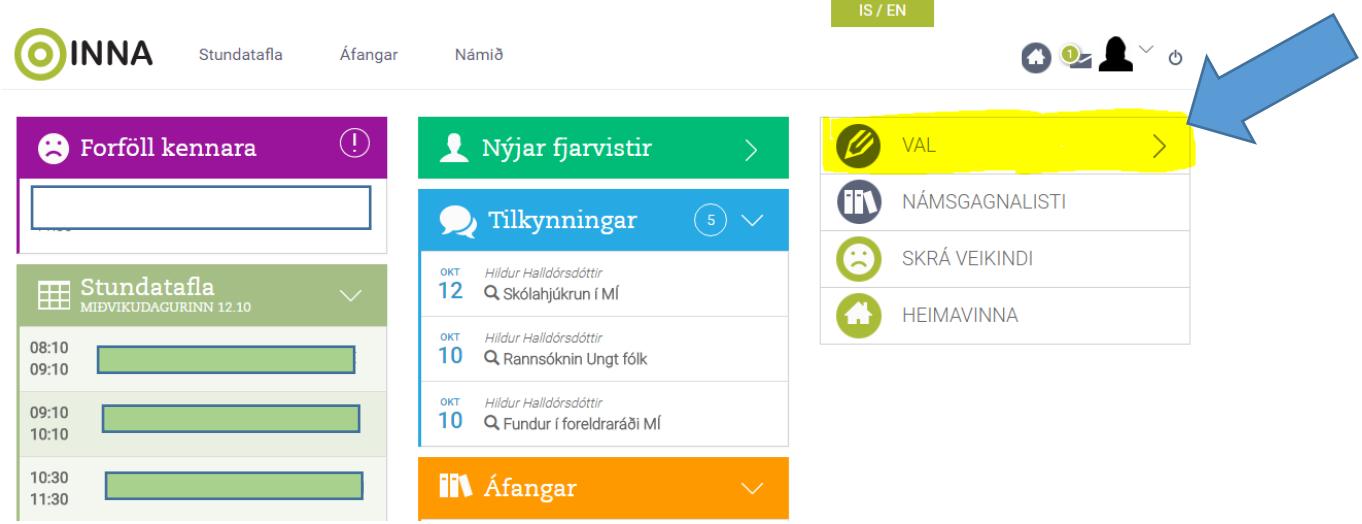

**2. Þá opnast fyrir neðan** *VALIÐ* **hnappur með önninni sem velja á áfanga á. Smella þarf á önnina.**

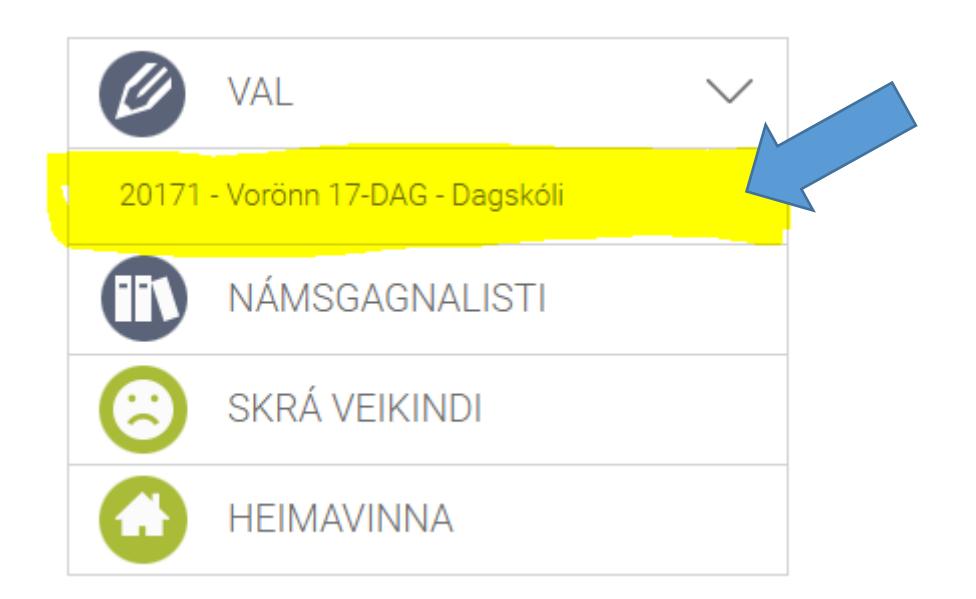

## **3. Þá opnast tveir tómar kassar. Annar er merktur** *AÐALVAL* **og hinn er merktur** *VARAVAL.* **Fyrir neðan kassana er langur listi fyrir neðan.**

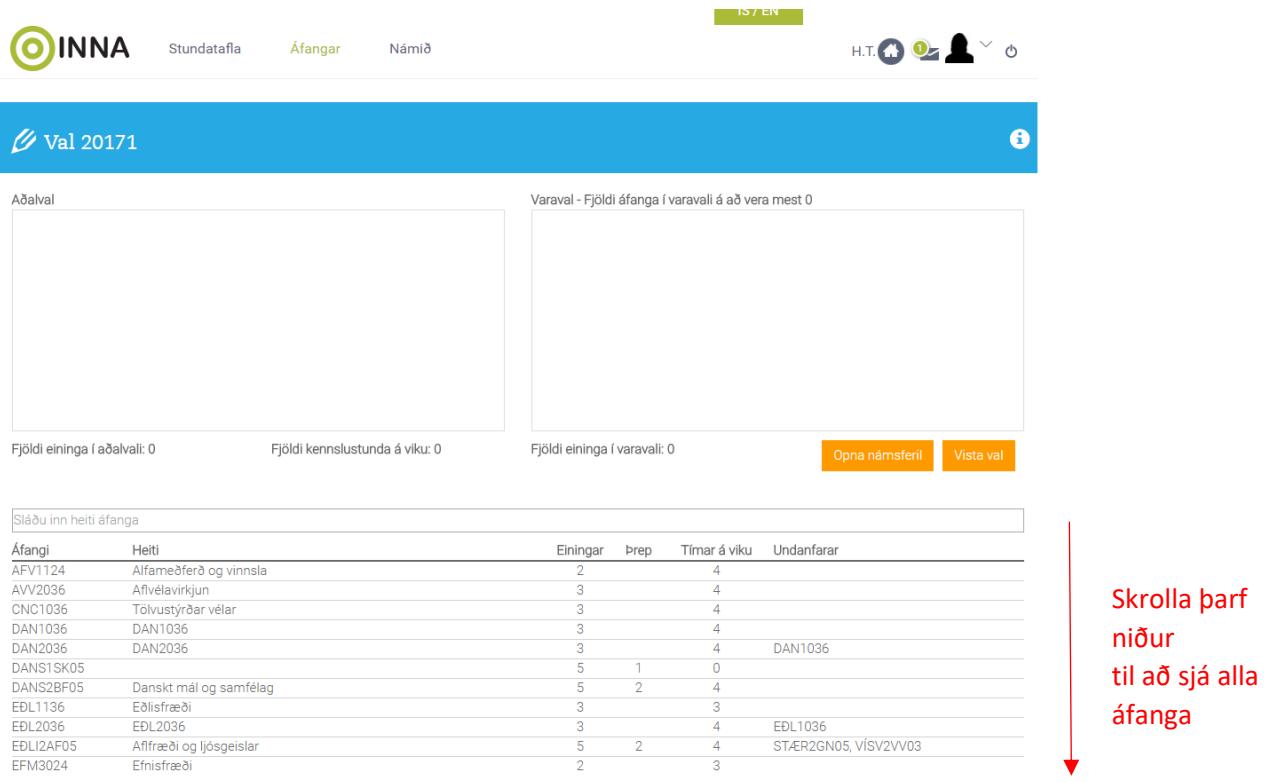

**4. Til þess að velja áfanga þarf að smella á áfangaheiti (línuna með áfanganum) einu sinni og þá birtist áfanginn í**  *AÐALVALSGLUGGANUM.*

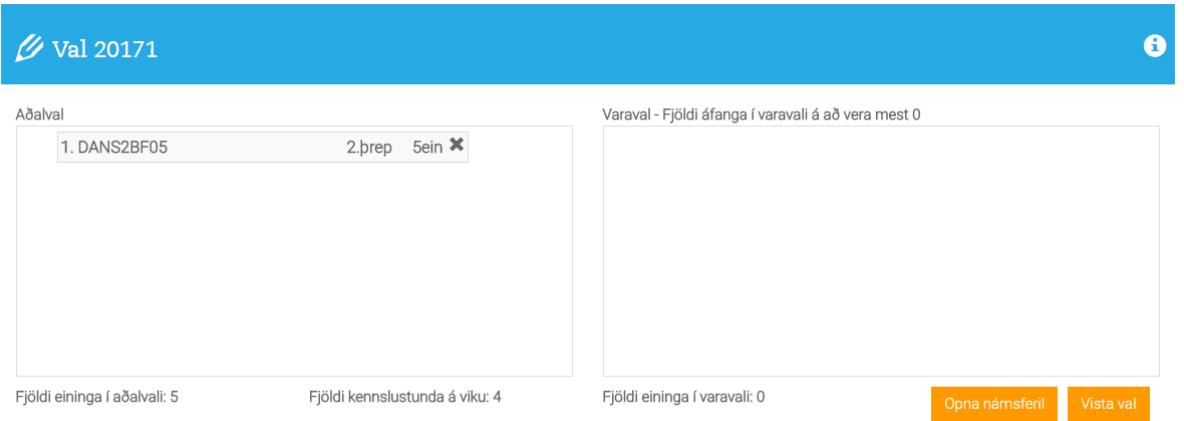

**5. Mikilvægt er að nemendur velji tvo áfanga í varaval. Það er gert með því að skrá áfangann fyrst í** *AÐALVAL* **og draga áfangann yfir í kassann** *VARAVAL.*

**6. Þegar búið er að velja alla áfanga er mikilvægt að VISTA VAL.**

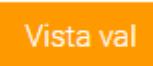